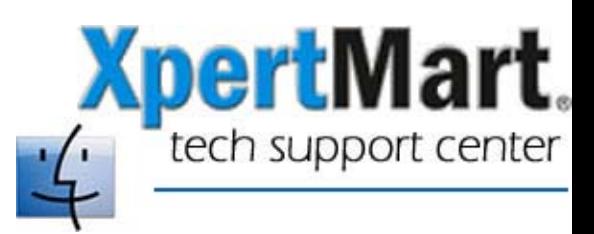

# **TriCoder LT54**

# **Quick Start Guide**

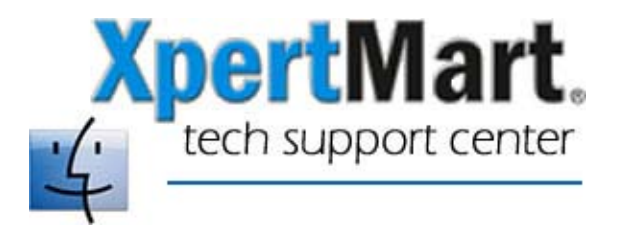

## **Table of Contents**

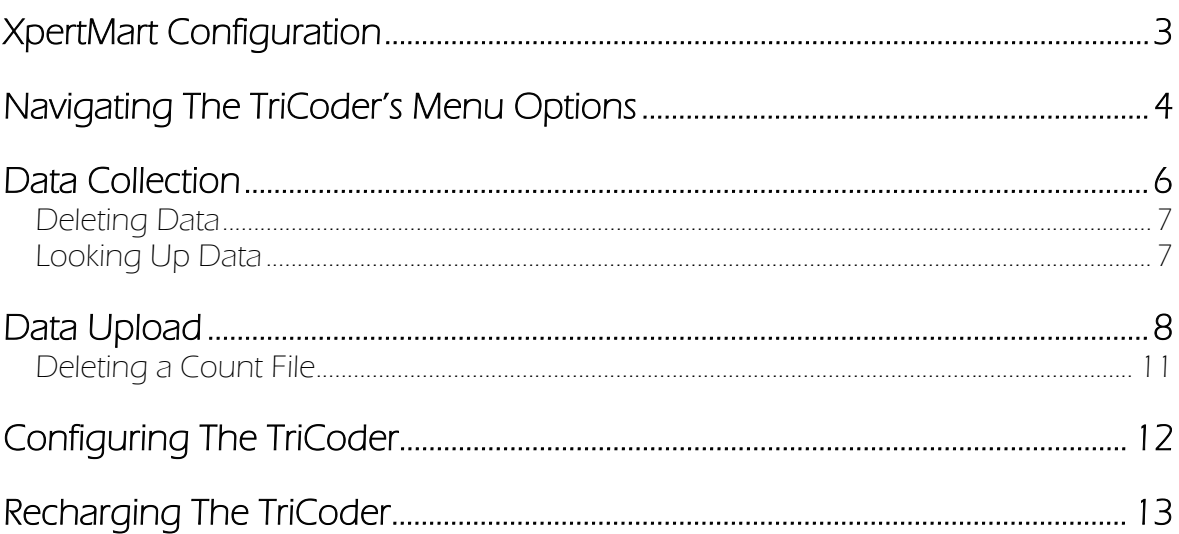

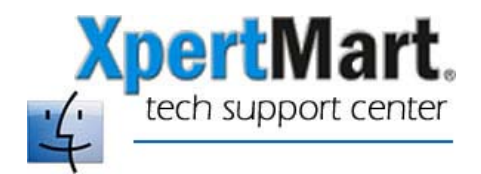

# **XpertMart Configuration**

To use the TriCoder LT54 XpertMart™ must be configured properly. In the Configure>Station Configure>PDT Configuration menu you must select Generic Keyboard: Barcode CR.

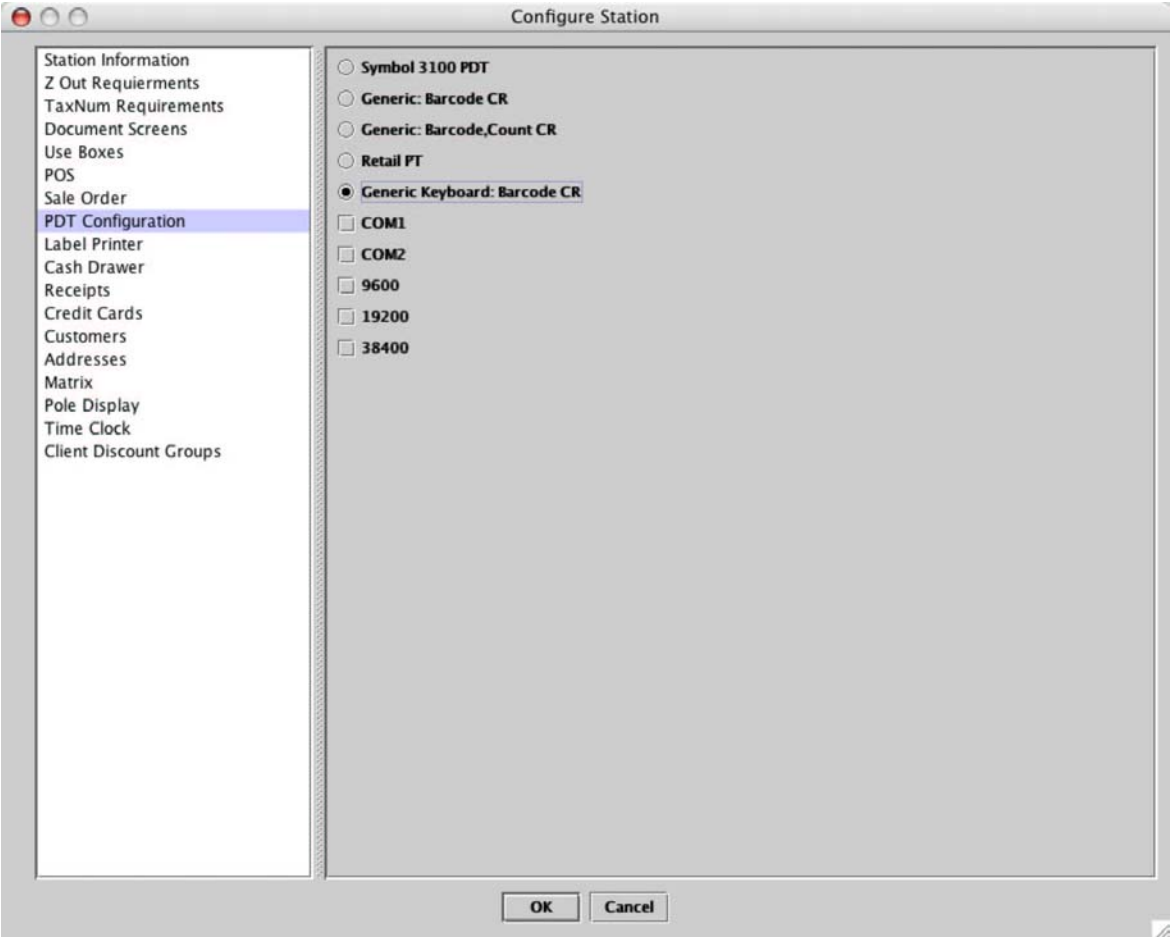

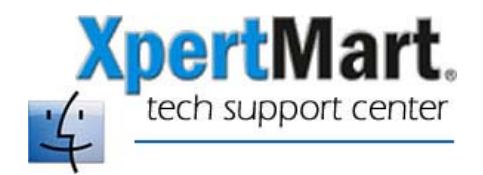

# **Navigating The TriCoder's Menu Options**

When you turn the TriCoder on you will see a screen that says something like "DMA Tricoder M3010 G HIT ANY KEY". After you press any key you will see:

### **DATA COLLECTION?** KEY [YES/NO]?\_

This is the TriCoder's Main Menu. Data Collection is the first of six options you can choose. If you press YES, you will be in data collection mode. If you press the NO button, you will "scroll" to the next menu option:

### **DATA UPLOAD?** KEY [YES/NO]?

Once again pressing YES will take you into data upload mode. Pressing the NO button will take you to the next menu option:

## **NONPORTABLE MODE** KEY [YES/NO]?\_

Nonportable mode allows the user to transmit data directly without storing the data in the TriCoder. If you want to run in Nonportable Mode, check the TriCoder's Owner's Guide for more information. Pressing the NO button will take you to the next menu option:

#### **PROGRAMMING MODE** KEY [YES/NO]?

Use this option to program and configure the TriCoder. Pressing the NO button will take you to the next menu option:

## PROGRAM TRANSMIT KEY [YES/NO]?

Use this option to export the TriCoder program to a Mac. Pressing the NO button will take you to the next menu option:

**PROGRAM RECEIVE** KEY [YES/NO]?\_

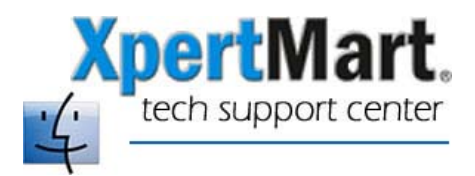

Use this option to import a program from your Mac. Refer to the TriCoder's Owner Guide for more information on how to customize your TriCoder's software. If you press NO, you will be back to the first option: Data Collection.

If you are in Data Collection mode and need to get back to the Main Menu, press F1. This will take you back to the first option:

## **DATA COLLECTION? KEY [YES/NO]?\_**

Press NO to scroll through and find the option you want. Any time the TriCoder goes into power save mode press the ON/OFF button followed by any key to get back to the Main Menu.

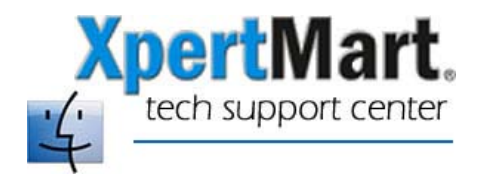

## **Data Collection**

When you press the YES button from the Main Menu to go into data collection mode you will see a new menu that looks like this:

**1. SAMPLE PROGRAM 2. ENTER DATA**  3. **PROGRAM NO. [0-3]?\_**

Press 2 to continue. If you hear a voice message that says "Data File Exists" that means there is still data stored in the TriCoder from the last time it was used. Before you go any further you should delete this data or your count will be inaccurate since it will include this legacy data.

Now that you are ready to scan barcodes, you will see this screen:

## **ENTER DATA \_**

You can either press the green button at the top that triggers the laser scanner or use a pistol scanner that plugs into the side of the TriCoder. Every time you successfully scan a barcode you will hear a beep. If you do not hear the beep the barcode has not been scanned.

If you hear a voice message that says "Data Too Short" it means you've scanned an illegitimate barcode (for example, a tracking number or pallet number).

If the barcode is unreadable, you can type it in using the keypad. Make sure you press the ENTER button when you are done entering the barcode. If you make a mistake while you are typing the barcode you press the DELETE button to delete the last number you entered. Pressing the CLEAR button will delete all of the numbers you've entered.

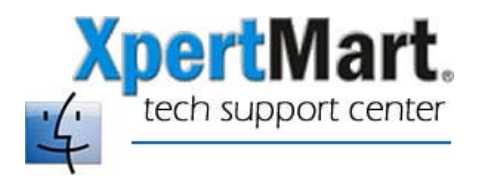

## Deleting Data

Unfortunately there is no way to delete data as you go. If you accidentally enter the wrong barcode, there is no way to delete it. The only option you have is to delete the entire count file and this can be done only when you are in Data Upload mode. Once you've uploaded a count file you will see an option to delete the file.

Since you cannot delete data as you go, we strongly recommend you work with small count files since it will be easier to maintain quality control that way.

## Looking Up Data

As you are entering barcodes, you may want to review the data you've already entered. (For example, if you lost track of where you were in the count you can lookup the last barcode you entered.)

To enter Data Review mode, press the  $\uparrow/M$  key. You will see a screen that says:

**Data Review Request Press <BEGIN> Key to Start or <F1> for Data Collection\_**

Press BEGIN. You will see the last two barcodes you entered. Use the  $\leftarrow$ /O key to scroll up and the  $\rightarrow$ /P key to scroll down. When you are ready to go back into Data Collection mode press F1.

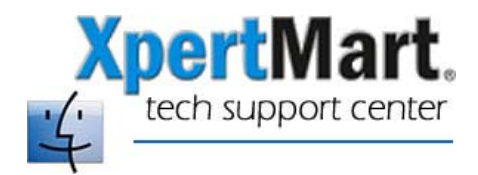

## Data Upload

When you are done entering barcodes and are ready to upload the data, you need to first setup XpertMart™ to receive the data. Make sure the PDT is connected to your Mac via a USB cable and that XpertMart™ is configured properly.

Next, open the Transaction screen you want to import the data into, for example, a Count Sheet. Once the Transaction screen is open, move the cursor to the Number field and press F11. XpertMart™ is now ready to receive the data.

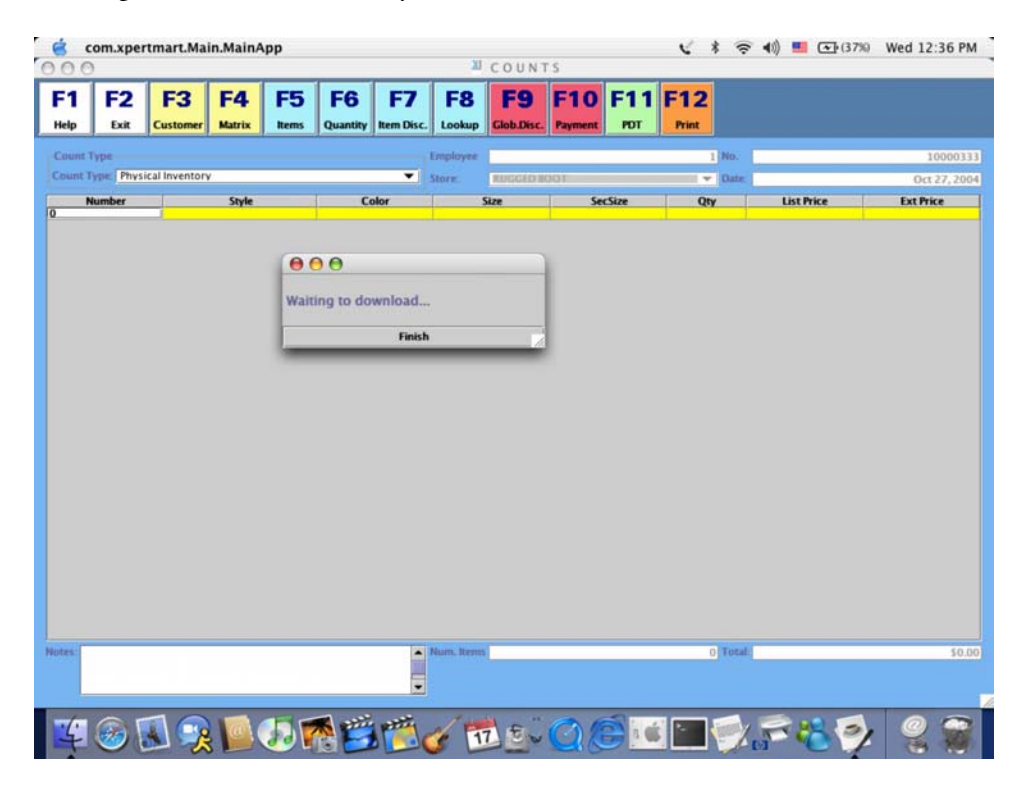

If you do not see "Waiting to Download" you have not configured XpertMart™ properly.

Now go back to the TriCoder and scroll until you get to this menu:

#### **DATA UPLOAD? KEY [YES/NO]?\_**

When you are ready, press YES. You will see this on the TriCoder screen:

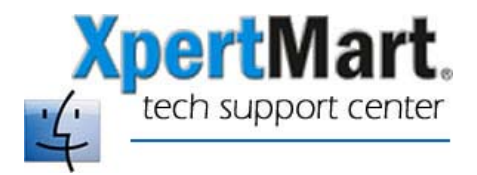

#### **UPLOADING DATA PLEASE WAIT \_**

The data is now uploading. You will also see that XpertMart™ is downloading the data:

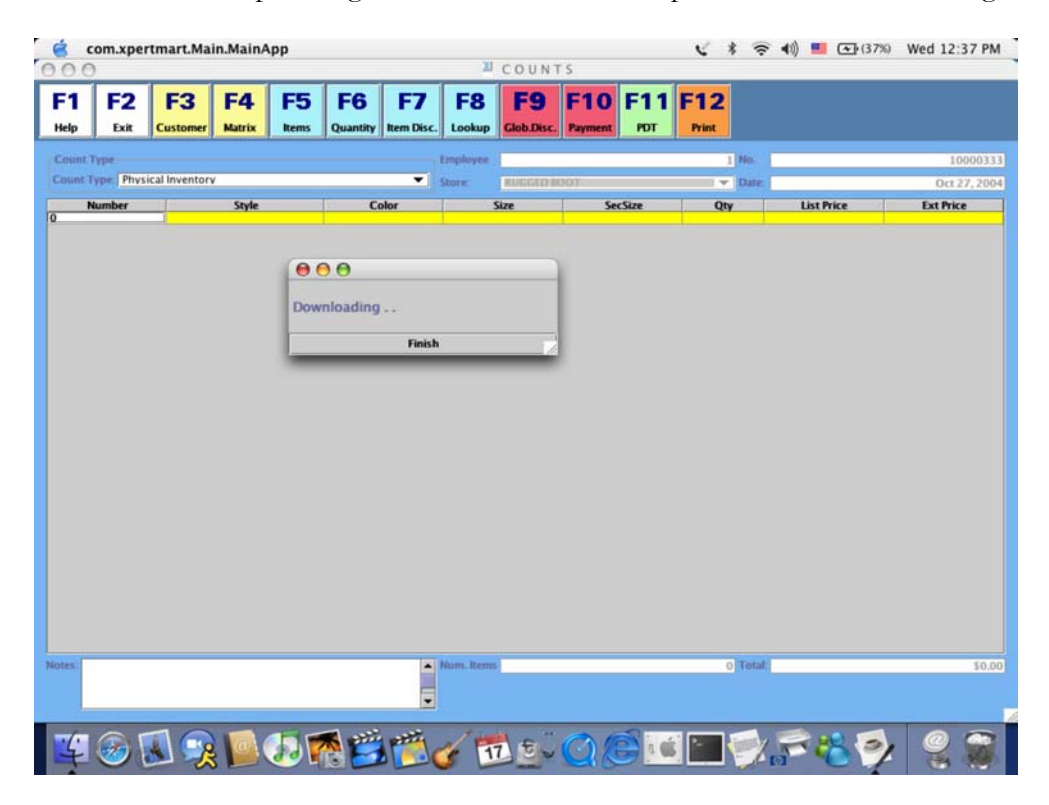

When the TriCoder has finished uploading the data it will beep. You will also see this on the screen:

## **END OF TRANSMIT DEL FILE [Y/N]?\_**

If you press YES the count file will be deleted. We recommend waiting until you've verified all of the data made it into the XpertMart™ Transaction before pressing YES.

Turn your attention back to XpertMart™ where you will want to click the button that says "Finish". You will see the items you counted appear:

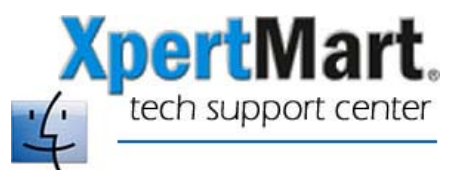

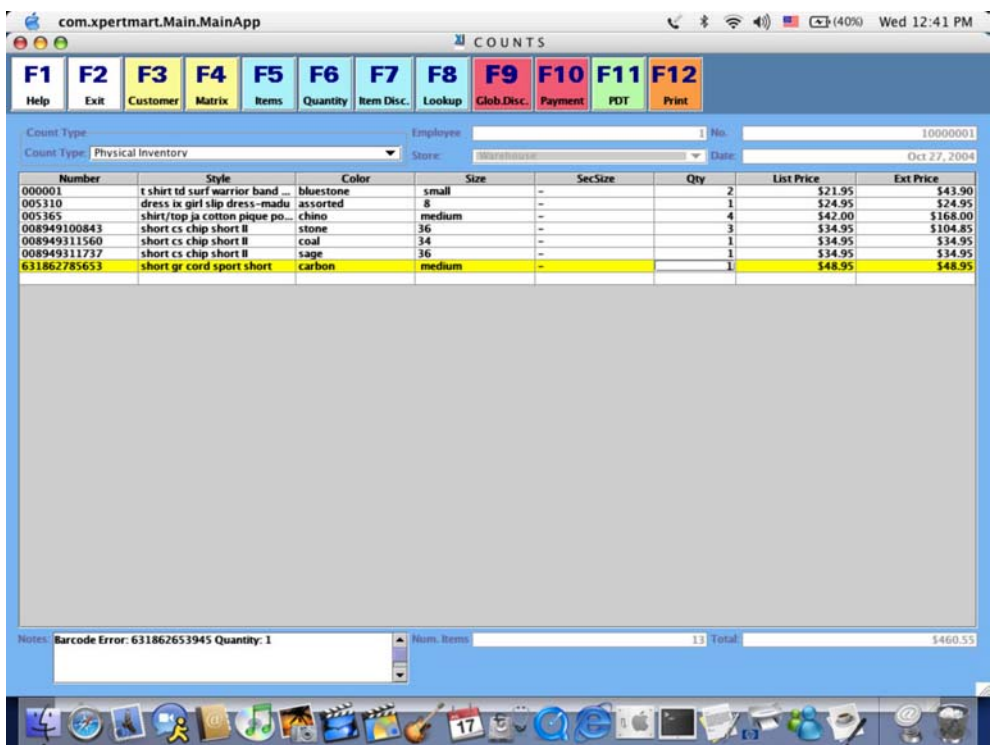

Depending on how large the count file is, this process could take several minutes. You will know it is finished when a number (the total counted) appears in the "Num. Items" field. Prior to that there will be a 0 in this field.

**VERY IMPORTANT:** Do not move the cursor or press any keys on the keyboard while the items are importing into the Transaction! Since data is downloaded from the TriCoder via the keyboard, if you interfere with the process at this point you will get incorrect data.

Any barcodes that were not found in the database will appear in the Notes field of the Transaction. In the example above, barcode 631862653945 was not found and one item with this barcode was counted. You need to find this item and pull it from the area you were counting. Enter this item (and the correct quantities) into the Transaction using an F8 Item Lookup. If you do not do this your count will not be accurate.

Once you are done with the upload, you've verified the data and corrected any barcode errors, press F12 to print and save the Transaction in XpertMart™.

You can now turn your attention back to the TriCoder. To delete the count file, press YES. You will be asked for verification before the file is deleted:

## **ARE YOU SURE? KEY [YES/NO]?\_**

If you press YES again the data will be erased from the TriCoder.

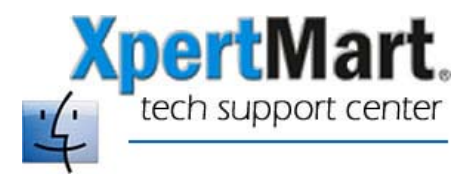

## Deleting a Count File

As mentioned earlier, the only way to delete the data in the TriCoder is after doing a data upload. If you need to delete the data in the TriCoder (and do not actually want to use the data) open a new Count Transaction. Proceed with the upload only this time, after you here the TriCoder beep when it's done uploading instead of clicking on Finish close the window that says "Downloading". Click on F2 so that the Count is closed without any data being saved.

You can delete the data on the TriCoder by pressing YES when you see this screen:

**END OF TRANSMIT DEL FILE [Y/N]?\_**

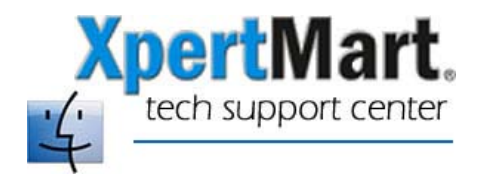

# **Configuring The TriCoder**

The TriCoder's factory settings allow it to recognize most barcode formats. Unfortunately, the format that XpertMart™ uses to print barcode labels (Interleaved 2 of 5) is not one of these. You will need to configure the TriCoder to recognize this format. To do this, use the laminated sheet called "TriCoder Setup Menu" that came with the device.

Follow these steps:

- 1) Scan Start Setup
- 2) Scan the "2 of 5 Code" barcode
- 3) Scan the "0" barcode under Barpad Table
- 4) Scan End Setup

Refer to the TriCoder Owner's Guide if you need to change other configuration settings.

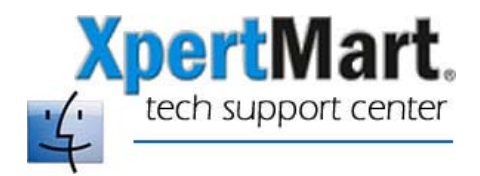

# **Recharging The TriCoder**

The TriCoder's comes with two types of batteries: 2 AA batteries that need to be replaced when they run down and a Lithium battery that can be recharged with the power supply. If you leave the TriCoder plugged in overnight it will fully recharge the Lithium battery. A fully charged Lithium battery will last through 2-3 days of heavy use.

You can always check the power left in the batteries. To do this, you must be in Data Collection mode. When you see this screen:

## **ENTER DATA \_**

Press the STATUS/I key. This will display the available memory and battery power.